# Azure for Student 이용 안내

'24. 5. 16.(목) 서울시립대학교 전산정보과 IT Help Desk 송혜원 / 관련 문의 : ☎ 6648, 6643, 6619

# **□ Azure for Student가 무엇인가요 ?**

- [학생용 Azure란 무엇인가요? | Microsoft Learn](https://learn.microsoft.com/ko-kr/azure/education-hub/about-azure-for-students)

 $\bigcap$  GitHub로 로그인

Q、 로그인 옵션

- Windows 10/11 Education Upgrade Student Benefit을 사용할 수 있는 MS Azure 서비스

# **□ Azure for Student는 어떻게 사용하나요?**

**1. Microsoft Azure <https://azure.microsoft.com/free/students/> 접속 아래 사진과 같은 페이지에서 무료 체험 시작하기 클릭**

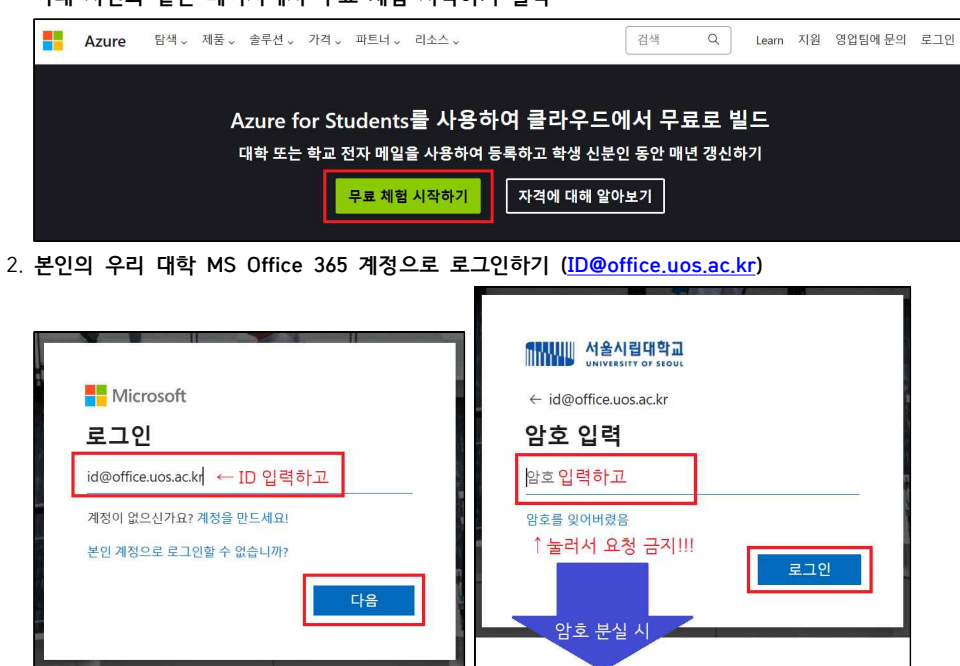

**3. 교육 확인 절차 → 본인의 이름과 성 입력 → 국가 : 한국 선택**

**→ 학교 이름 : university of seoul 검색 → University of Seoul(동대문구, 서울특별시) 선택 → 생년월일 입력 → 파란색 「다음」 버튼 클릭 → 인간 증명 → 「학업 상태 확인」 클릭 (※선택한 국가에 따라 학교 이름이 검색됨)**

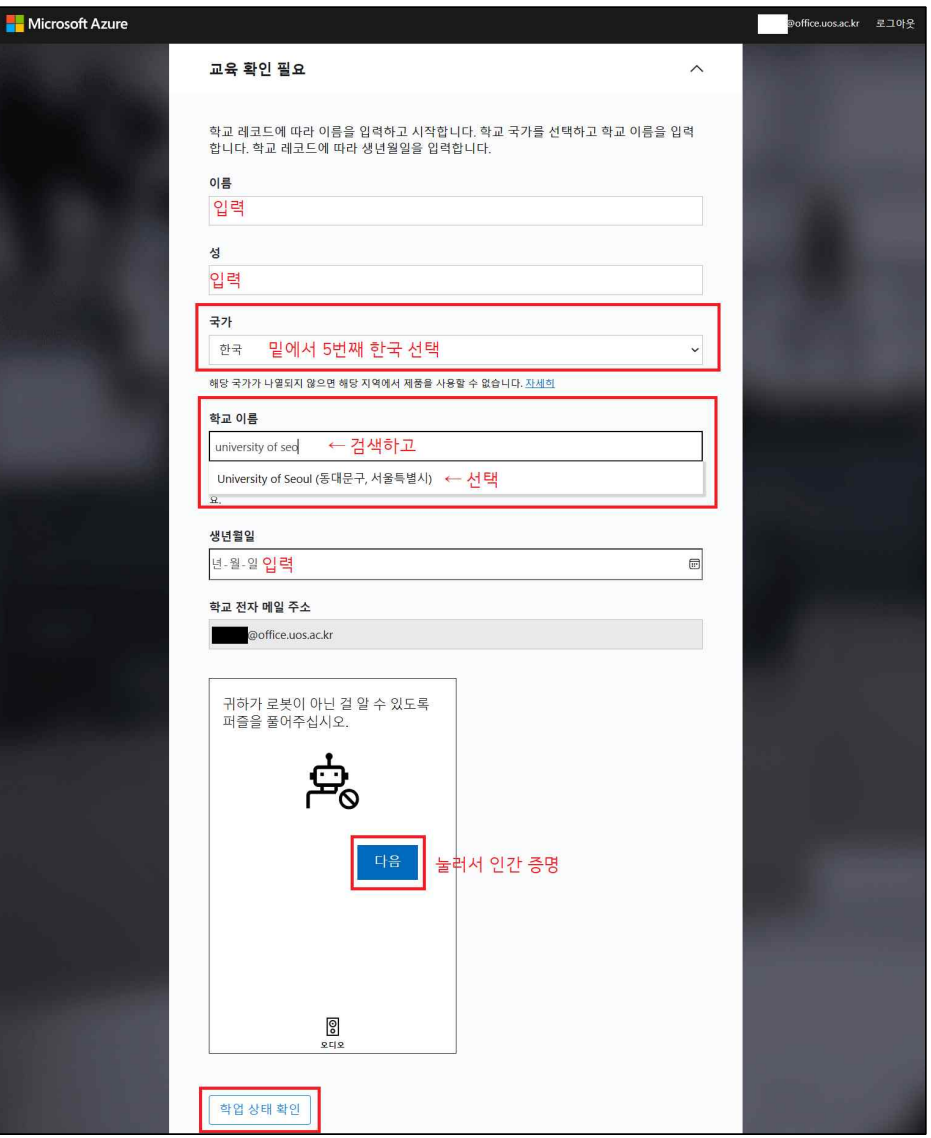

포털 → 주요서비스 → Office365

→ 파란 [Microsoft 365 로그인 하기] 버튼 아님,

[암호 재설정] 버튼 눌러서 재설정 바람

#### **4. 사용자의 프로필 작성**

**- BRN 등 선택이라고 되어있는 부분을 제외하고 사진에 나오지 않은 항목도 모두 작성**

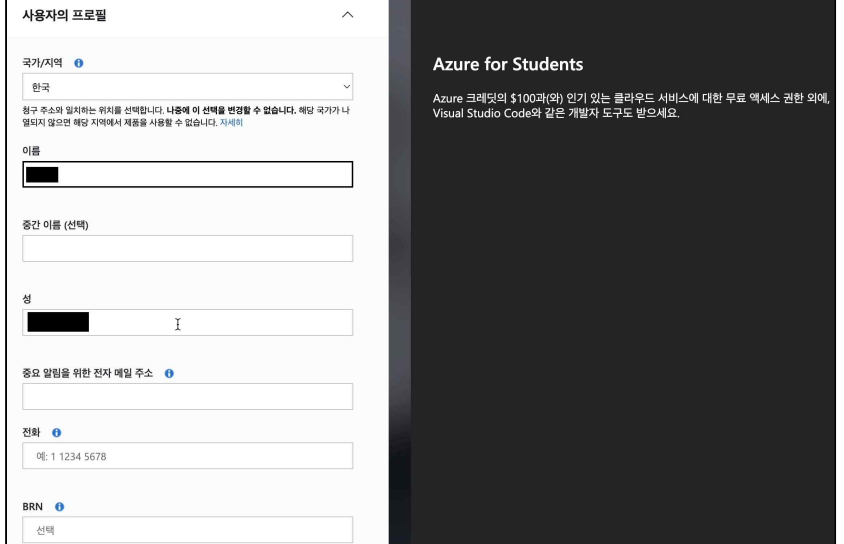

## **5. 고객 계약, 개인정보 수집 및 이용에 대한 동의, 개인정보처리방침을 잘 확인한 후 등록 클릭**

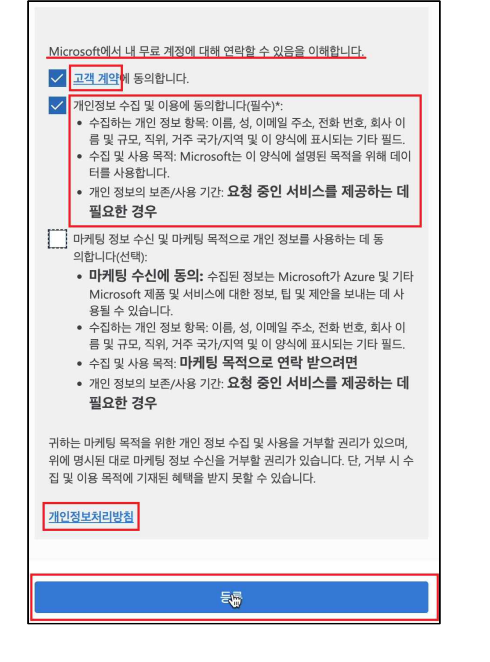

**6. 아래 사진과 같은 화면에서 무료 소프트웨어 - 모두 탐색 클릭**

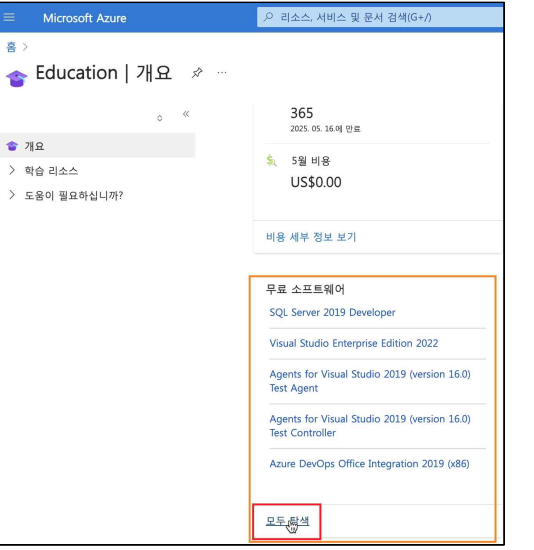

#### **+ 화면이 다르면, 아래 사진과 같이 상단 가운데 검색창에 education 검색 → Education 선택**

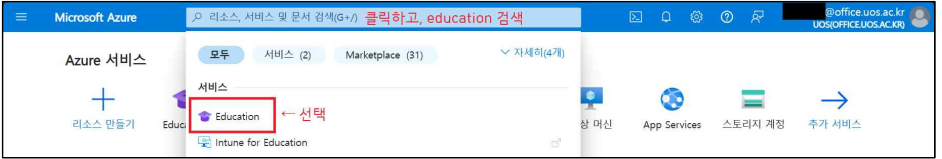

### **7. 아래 사진과 같이 windows 1 입력 시 결과 항목으로 Windows 10/11 Education version 출력됨 → 필요한 버전 클릭 → 오른쪽에 창이 나옴, [키 보기] 버튼 클릭 → 인증 키 출력됨**

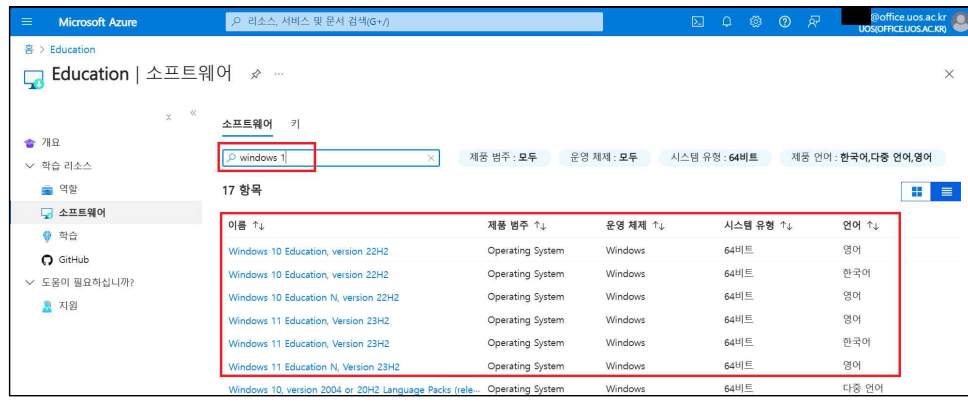

喜

 $\bullet$